## **Покрокова інструкція з отримання доступу до Google Classroom**

Для користування сервісом Google Classroom вам потрібен обліковий запис Google. У цій інструкції пояснюється, як створити обліковий запис Google та отримати доступ до Google Classroom.

## **Інструкція зі створення облікового запису Google та отримання доступу до Google Classroom**

- 1. Уведіть у своєму браузері **classroom.google.com**. Натисніть клавішу Enter.
- 2. Виберіть Go to Classroom (Перейти в клас).

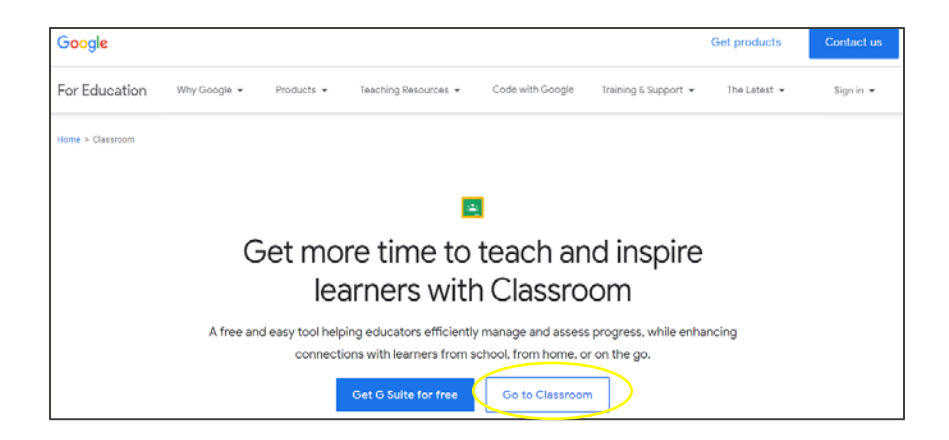

- 3. Ви побачите екран Google Sign (Вхід в обліковий запис Google).
- 4. Виберіть Create account (Створити обліковий запис).

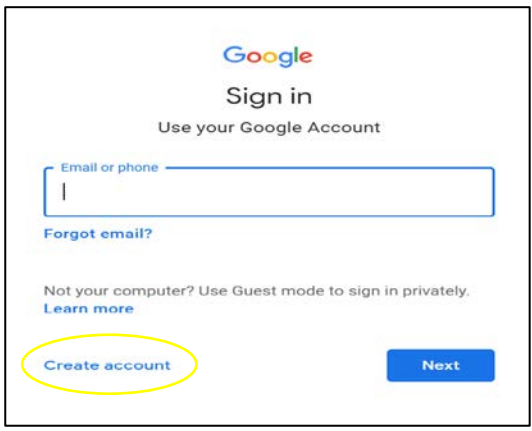

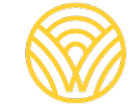

Washington Office of Superintendent of **PUBLIC INSTRUCTION** 

1. Виберіть For myself (Для себе).

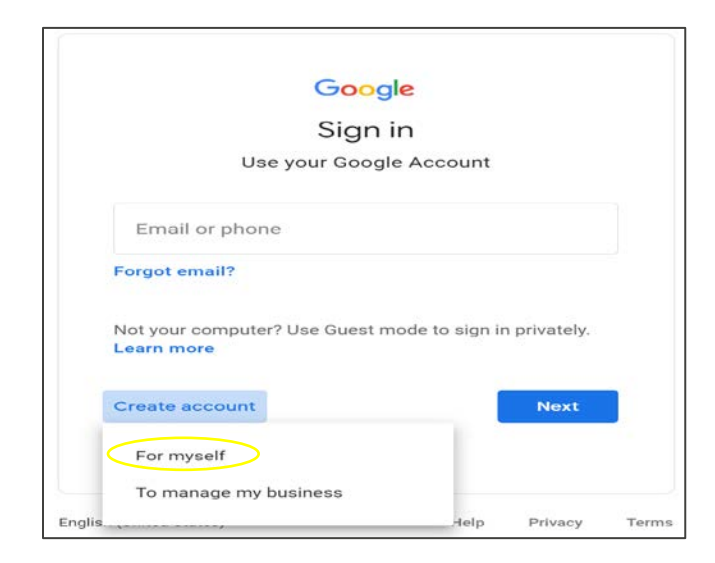

- 2. Ви побачите екран Create your Google Account (Створення облікового запису Google).
- 3. Уведіть свої дані. Виберіть Next (Далі).

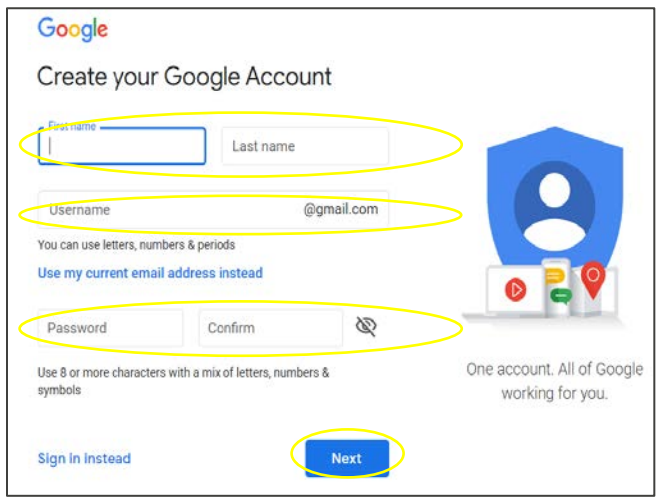

4. Ви перейдете в Google Classroom. Виберіть Join (Приєднатися).

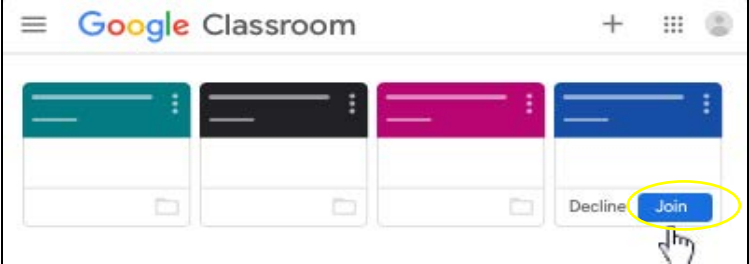

## **Інструкція з отримання доступу до Google Classroom за допомогою облікового запису Google, який уже існує**

- 1. Уведіть у своєму браузері **classroom.google.com**. Натисніть клавішу Enter.
- 2. Виберіть Go to Classroom (Перейти в клас).

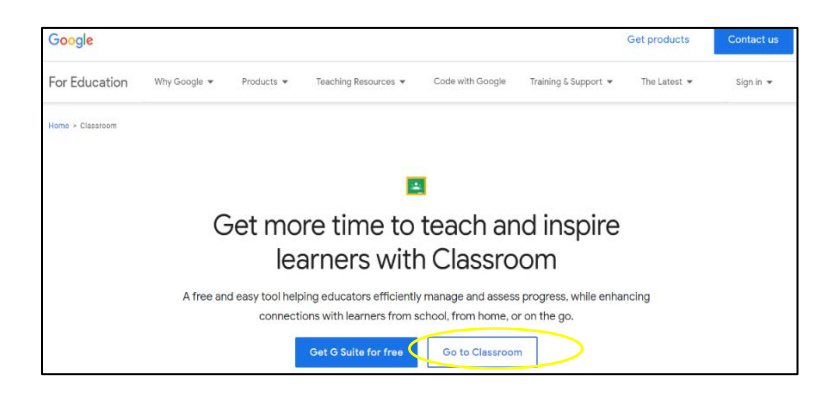

3. Ви побачите екран Google Sign (Вхід в обліковий запис Google). Уведіть адресу своєї електронної пошти або телефон. Виберіть Next (Далі).

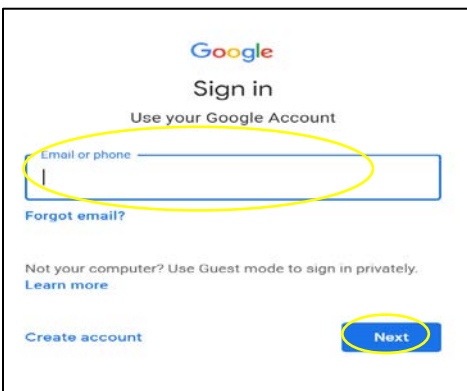

4. Ви побачите екран Welcome (Привітання). Уведіть свій пароль і виберіть Next (Далі).

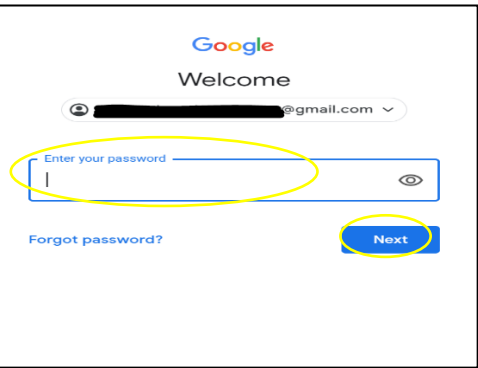

- 5. Ви перейдете в Google Classroom.
- 6. Виберіть Join (Приєднатися).

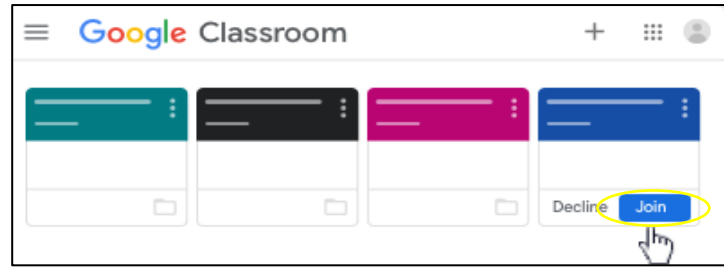

Якщо ви бачите екран, зображений нижче, вам потрібно ввести код класу, наданий учителем. Якщо у вас немає коду класу, зверніться за ним до школи.

Щоб отримати доступ до сервісу за допомогою коду класу, виконайте наведені нижче дії.

1. Виберіть Join (Приєднатися).

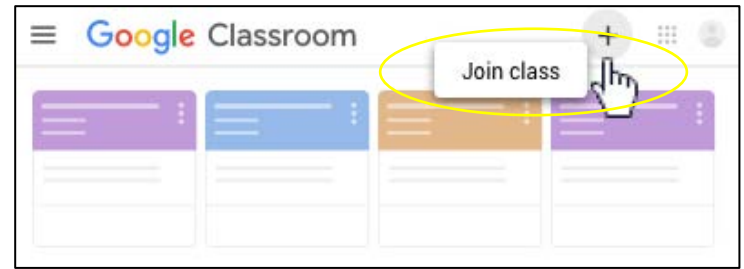

- 2. Уведіть код класу, отриманий від учителя.
- 3. Виберіть Join (Приєднатися).

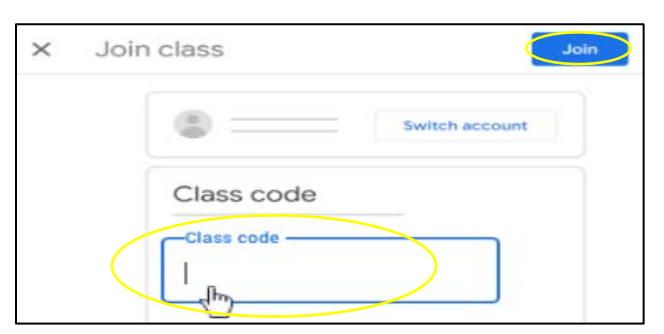

- 4. Ви перейдете в Google Classroom.
- 5. Виберіть Join (Приєднатися).

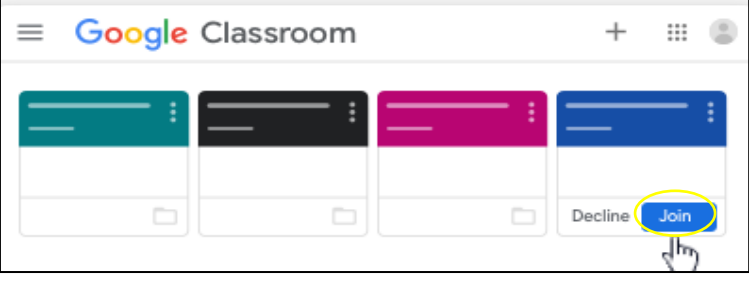